# **YCS PowerSchool Parent Portal Account Troubleshooting**

# **Printing Parent/Student Portal Single Sign On Letter**

To print the Access ID and Password (as well as instructions for their use) that parents will need to set up their PowerSchool accounts, select the student(s) you wish to print letters for and navigate to the "Print A Report" page. Choose the "SSO Parent/Student Portal ID Letter" report and click submit.

# **Parent Account Setup (Parents)**

The ID and password parents receive from YCS are used to link their child to their parent account, which **they create** by going to [https://ps.ycschools.us/public.](https://ps.ycschools.us/public)

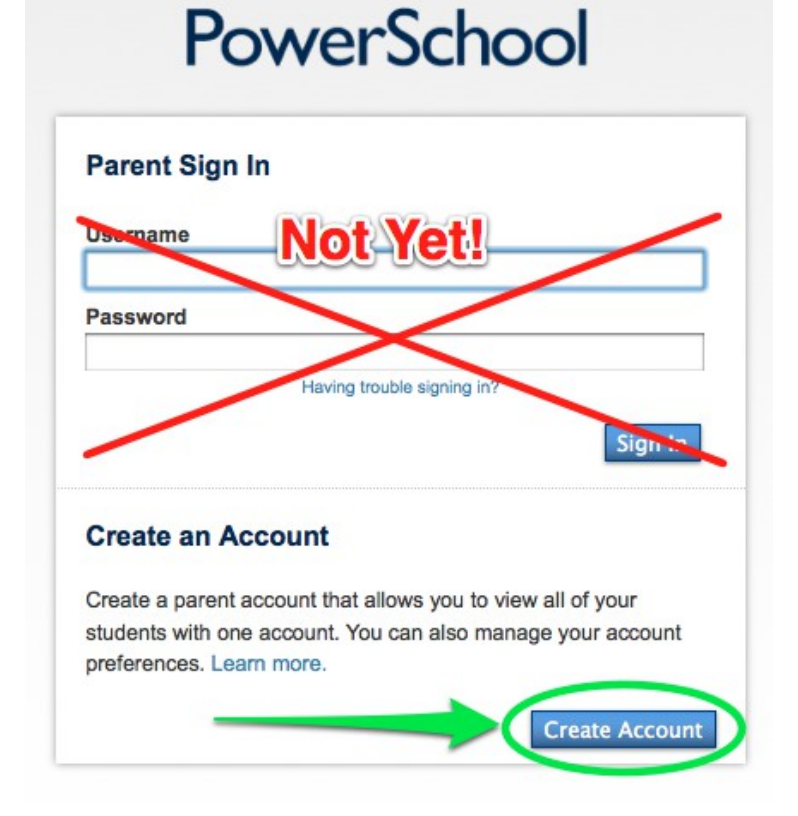

### After clicking on the Create Account button, this screen will appear:

#### **Create Parent Account**

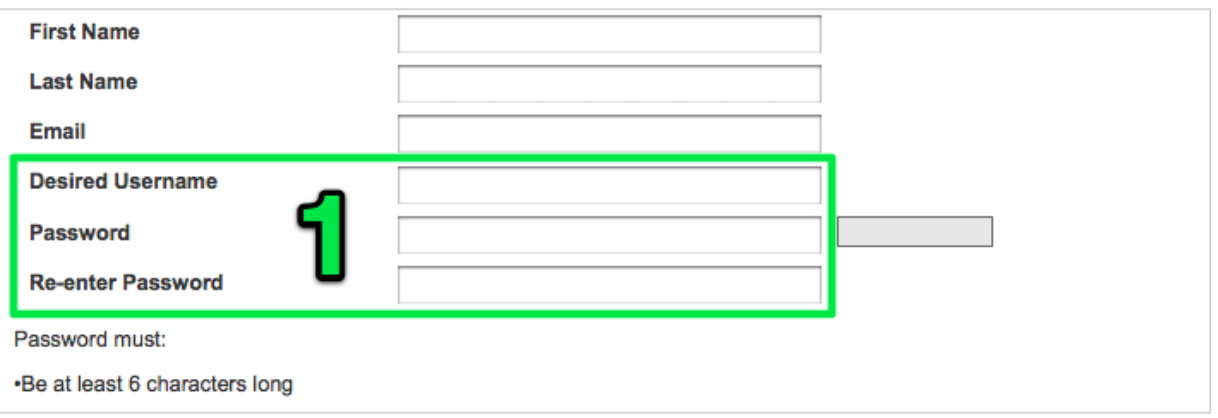

#### **Link Students to Account**

Enter the Access ID, Access Password, and Relationship for each student you wish to add to your Parent Account

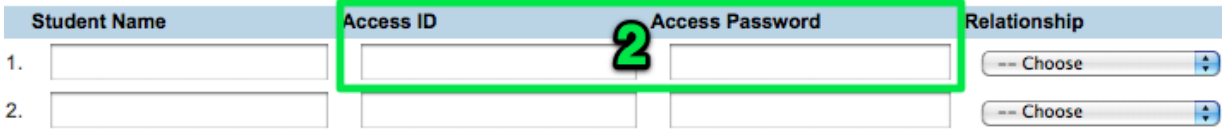

In box 1, the parent will enter their desired username and password. **This is the username and password they will use to log in on the first page**!

In box 2, the parent will enter the Access ID and Access Password provided by YCS to link their student to their account.

### **Parent Account Username/Password Reset**

If a parent has created an account already and has forgotten their username or password, it can be reset by clicking on the "Parents" tab on the PowerSchool start page and searching for the parent's name or email address.

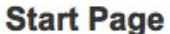

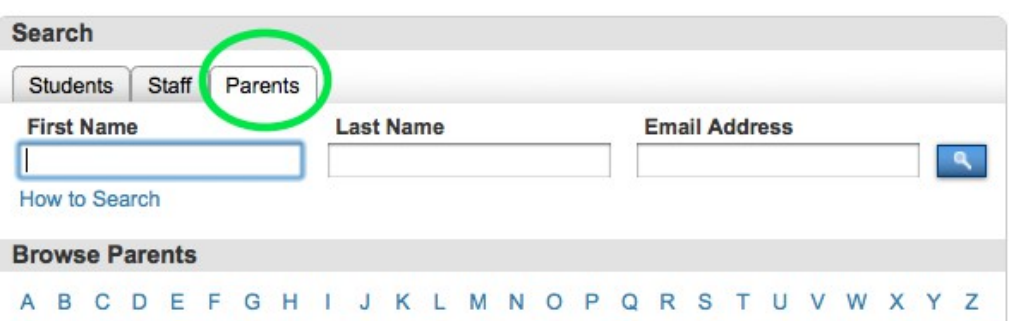

Once found, the Edit Parent page will appear **Edit Parent** 

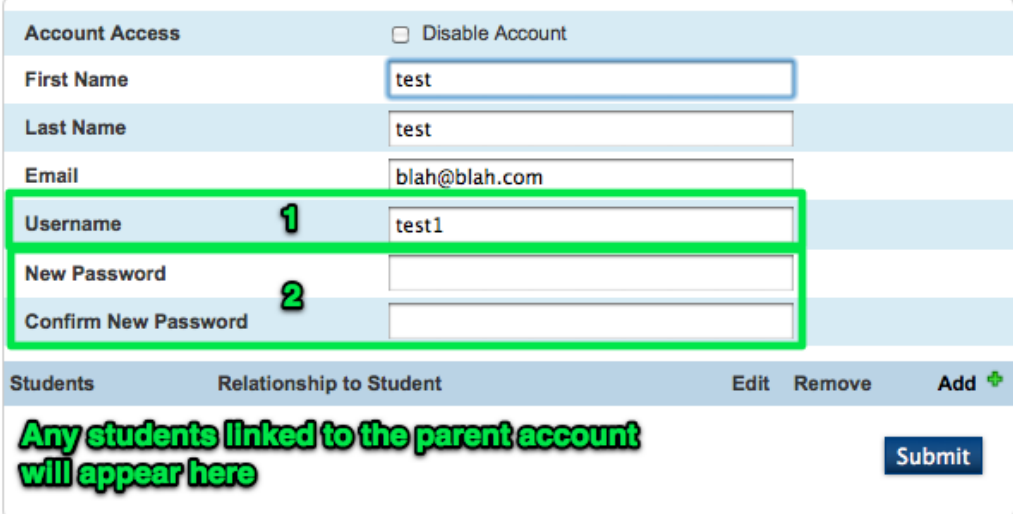

In box 1, the parent's current username will be displayed.

In box 2, users are unable to view current passwords, but if a parent has forgotten their password, a new, temporary password can be set for them. They will be able to change the password after they have logged in with it if they desire.

## **Parent Account Setup (YCS Staff)**

If for any reason a parent is unable to create an account, an account can be created for them. To do this, from the start page, click on the "Parents" tab, then click on the "New Parent Entry" link.

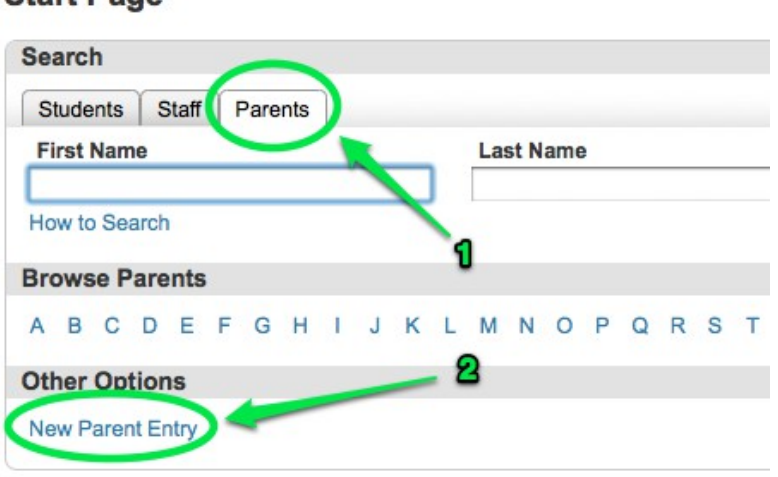

### Fill in the required information and click submit.

# **New Parent Account**

**Start Page** 

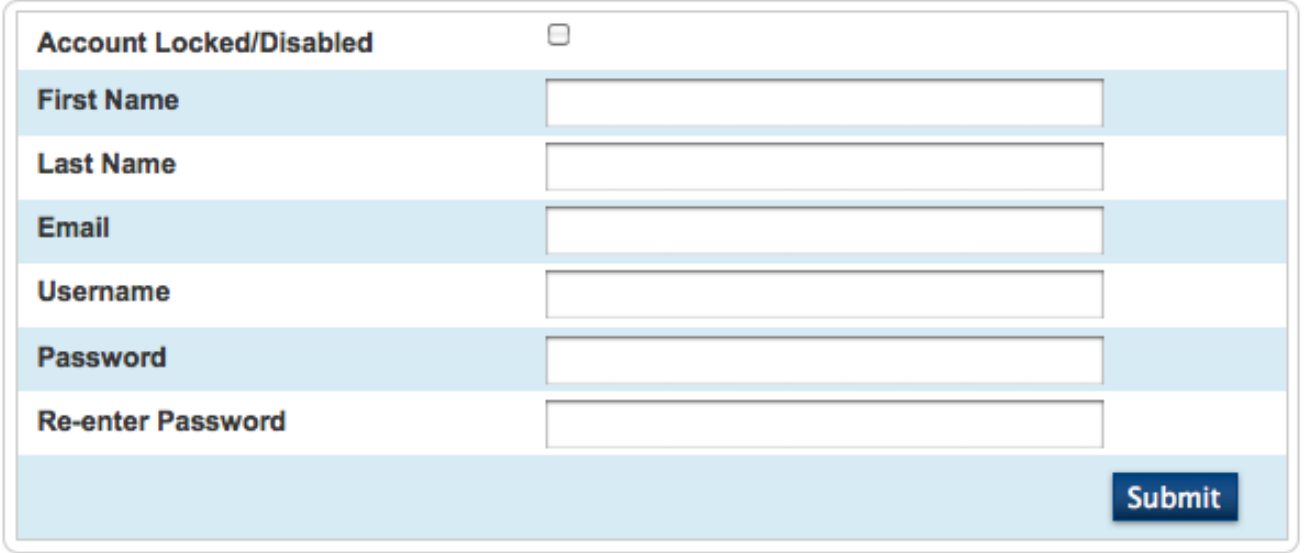

Distribute the username and password to the parent after the account has been created.